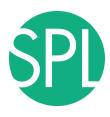

## **Quantitative Medical Imaging for Clinical Research and Practice**

Sonia Pujol, PhD, Katarzyna Macura MD, PhD, Kitt Shaffer, MD, PhD, Hatsuho Mamata, MD, PhD, Andriy Fedorov, PhD, Wendy Plesniak, PhD, Ron Kikinis, MD

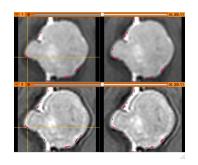

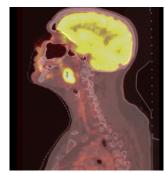

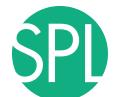

#### **Quantitative Imaging Tutorial**

Quantitative imaging is the extraction of quantitative measurements from medical imaging.

This tutorial is built upon two examples of quantitative imaging:

- Morphology: small volumetric changes in slow growing tumors
- **Function**: metabolic activity in squamous cell carcinoma

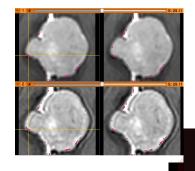

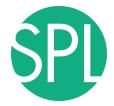

### **Quantitative Imaging: Software**

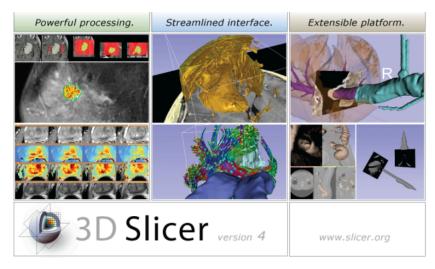

www.slicer.org

This hands-on tutorial will guide you step-by-step through the use of quantitative imaging modules of the 3D Slicer software.

3D Slicer is a freely available opensource platform for medical imaging research supported by the National Institutes of Health.

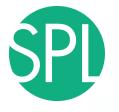

### **Course Overview**

**Part 1**: Measurement of small Volumetric Changes in meningioma using the Change Tracker module

**Part 2**: Measurement Metabolic Activity in squamous cell carcinoma using the PET

Standard Uptake Value Computation module

# Course Datasets

The course data is located in the directory:

#### /QuantitativeImaging

- dataset1\_MR\_Head
- dataset2\_ChangeTracker
- dataset3 PETCT

Each dataset is in Slicer .mrb file format.

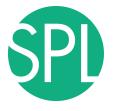

### Slicer mrb file format

A Slicer mrb file is an archive file that contains all data for loading into Slicer4.

The .mrb file is a .zip file but with a different file extension.

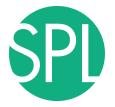

## Introduction to the 3D Slicer software

Sonia Pujol, PhD Director of Training, Neuroimage Analysis Center Brigham and Women's Hospital, Boston, MA

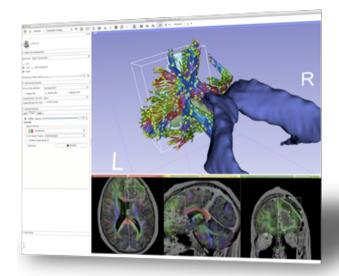

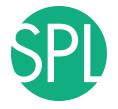

#### 3D Slicer

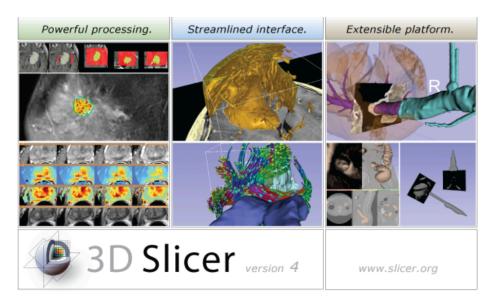

3D Slicer is a freely available open-source platform for segmentation, registration and 3D visualization of medical imaging data.

3D Slicer is a multi-institutional effort supported by the National Institutes of Health.

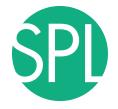

#### 3D Slicer

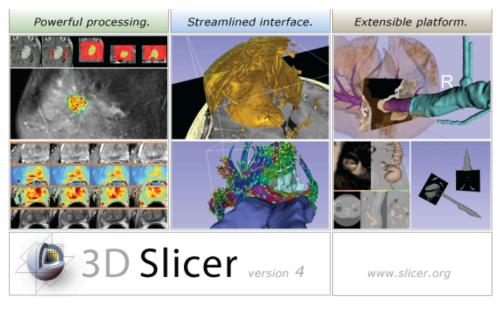

- 3D Slicer version 4.5 is a multiplatform software running on Windows, Linux, and Mac OSX
- Slicer is distributed under a BSD license with no restriction on use
- Slicer is a tool for research, and is not FDA approved

#### Disclaimer

It is the responsibility of the user of 3DSlicer to comply with both the terms of the license and with the applicable laws, regulations and rules.

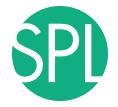

### An interdisciplinary platform

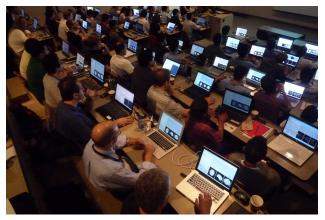

An open-source environment for software developers

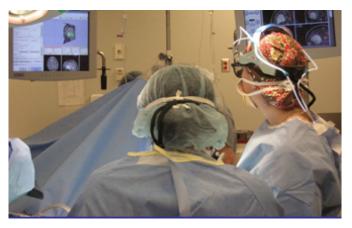

An end-user application for clinical investigators and scientists

A software platform that is both easy to use for clinical researchers and easy to extend for programmers

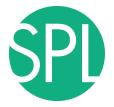

#### **3D Slicer History**

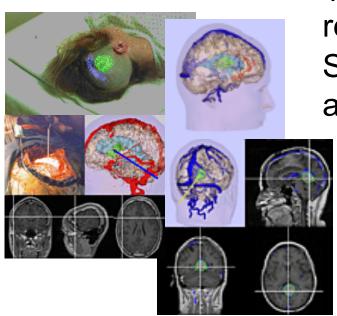

1997: Slicer started as a research project between the Surgical Planning Lab (Harvard) and the CSAIL (MIT)

Image Courtesy of the CSAIL, MIT

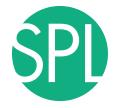

#### **3D Slicer History**

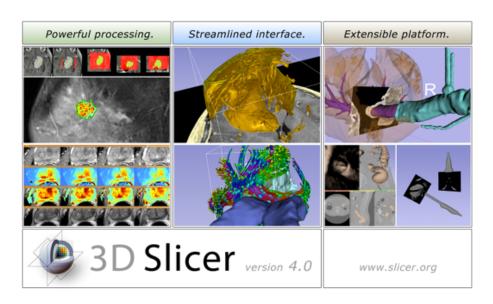

1997: Slicer started as a research project between the Surgical Planning Lab (Harvard) and the CSAIL (MIT)

2015: Multi-institution effort to share the latest advances in image analysis with clinicians and scientists

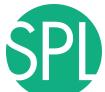

### A multi-institution: NA-MIC, NAC, NCIGT

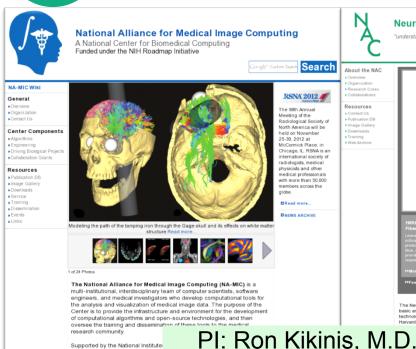

Supported by the National Institute:

Information about collaborating with

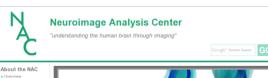

Resources

Image Gallery

Downloads

Training

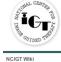

#### National Center for Image-Guided Therapy

#### About Us ► Overview ▶ Research Labs Research Cores Research Projects ▶ DBPs ▶ People Resources ▶ Publication DB ▶ Image Gallery ▶ Downloads ► AMIGO ▶ News and Events ► Contact Us

#### Advanced Multimodality Image Guided Operating (AMIGO) Suite The Advanced Multimodality Image Guided Operating (AMIGO) Suite is an innovative surgical and interventional environment that is the clinical translational test bed of the National Center for Image-Guided Therapy (NCIGT) at the Brigham and Women's Hospital (BWH) and Harvard Medical School. The AMIGO is an integrated, 5,700 square

foot area divided into three sterile procedure rooms in which a multidisciplinary team will treat patients with the benefit of intra-operative imaging using multiple modalities. More... O Featured Image Archive

The National Center for Image Guided Therapy (NCIGT) is a Biomedical Technology Resource Center supported by the NCRR and NIBIB institutes of the NIH. The NCIGT serves as a national resource for all aspects of

PI: Clare Tempany, M.D.

priysicians, scientists, and technical stan members. Download a movie (80MB) here about the NCIGT team work.

The Neuroimage Analysis Center (NAC) develops image processing and analysis techniques for basic and clinical neurosciences. The NAC research approach emphasizes both specific core technologies and collaborative application projects. The activities of the NAC are centered at the Harvard Medical School and the Surgical Planning Laboratory at the Brigham and Women's n. with collaborators throughout the United States and the rest of the world. jor research center supported by the National Center for Research Resources

per 2011) and the Institute of Biomedical Imaging and Bioengineering (NIBIB), ne National Institutes of Health

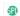

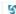

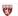

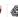

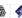

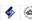

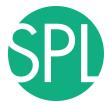

#### Slicer: Behind the scenes

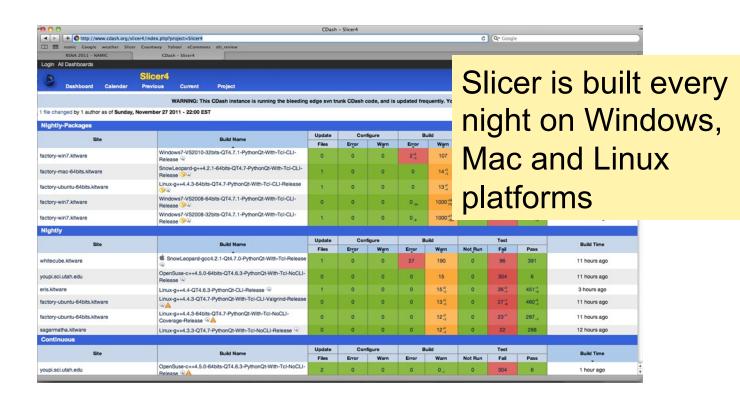

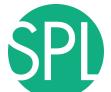

#### Slicer Training

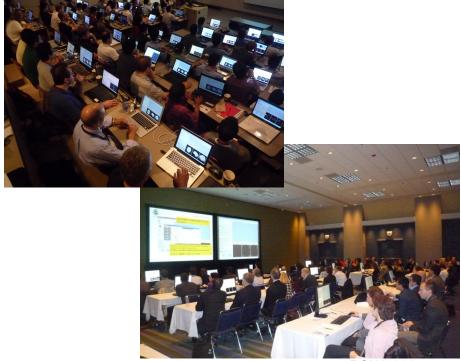

**RSNA 2015** 

- Hands-on training workshops at national and international venues
- More than 3,000 clinicians, clinical researchers and scientists trained since 2005

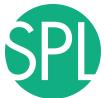

#### **Slicer Downloads**

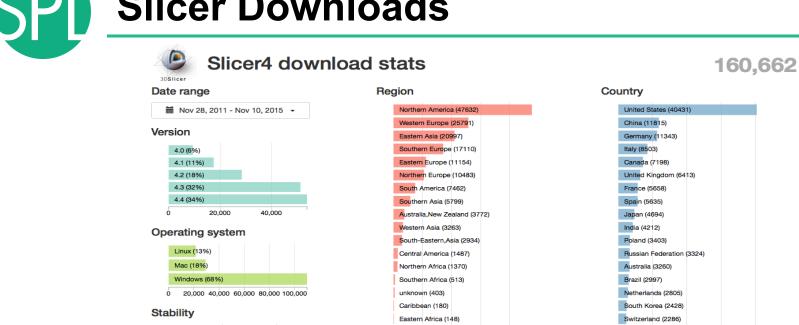

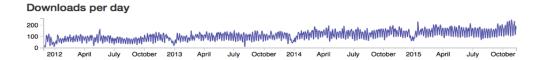

Central Asia (76)

10.000 20.000 30.000 40.000

Austria (2260)

Others (31997)

10,000

20.000

30.000

40,000

nightly (20%)

release (80%)

50,000

100,000

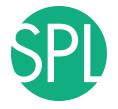

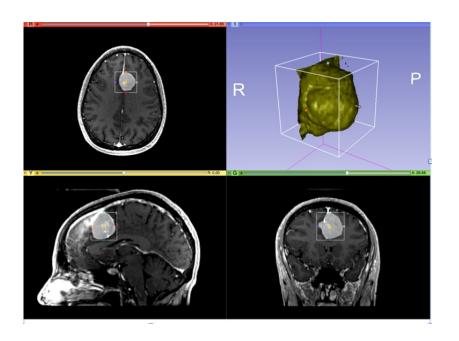

### Part I: Analyzing Small Volumetric Changes

Sonia Pujol, PhD Kilian M Pohl, PhD Andriy Fedorov, PhD Ender Konukoglu, PhD Ron Kikinis, MD

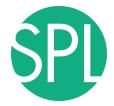

#### Conventional measures of tumor response

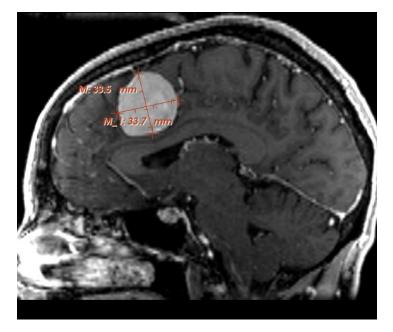

- Conventional anatomic imaging using CT or MRI are often used to evaluate tumor size and shape
- Most clinical trials that evaluate new chemotherapeutic drugs use changes in uni-dimensional or bi-dimensional measurements to assess response (e.g. RECIST)
- Slicer has several tools for applying RECIST methodologies

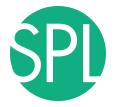

#### **Conventional measures of tumor response**

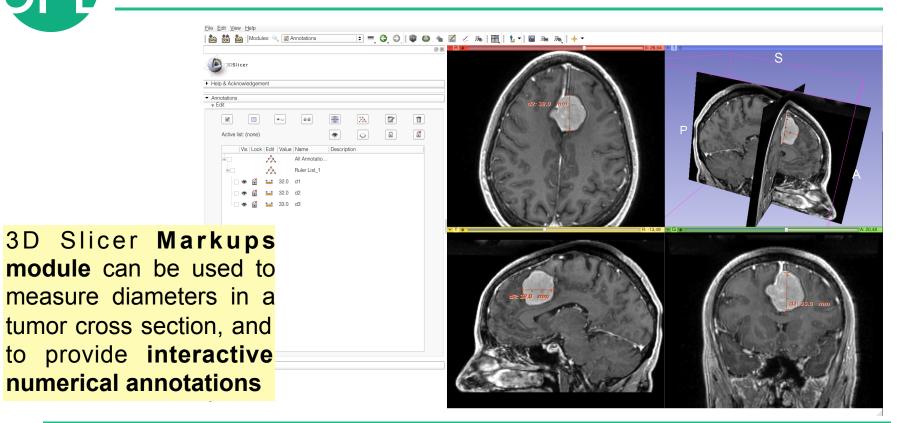

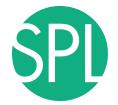

#### Clinical Case: baseline scan

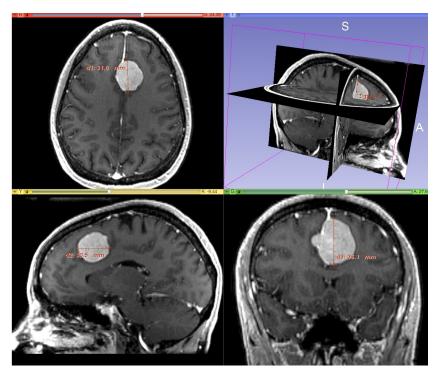

## Baseline radiologist's clinical impression:

- large falcine lesion is identified.
- measures 3.10 cm anteroposteriorly and 3.51 cm in height.
- enhances moderately on post gadolinium imaging.

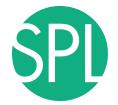

#### Clinical Case: follow-up scan

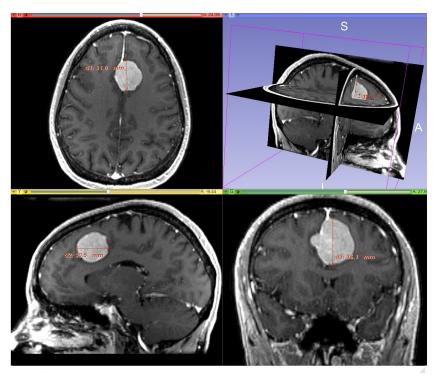

### Follow-up radiologist's clinical impression:

- left frontal lobe mass appears unchanged on all series.
- measures 3.3 x 3.2 cm in maximum dimension.
- enhances moderately on post gadolinium imaging.

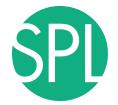

#### Clinical Case: follow-up scan

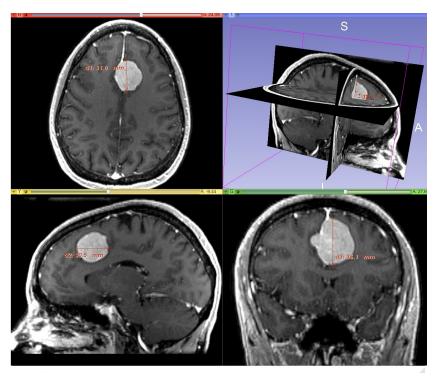

## Follow-up radiologist's clinical impression:

- left frontal lobe mass appears unchanged on all series.
- measures 3.3 x 3.2 cm in maximum dimension.
- •enhances moderately on post gadolinium imaging.
- → How has the tumor changed?

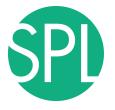

#### ChangeTracker: rationale for new approaches

More accurate and precise methods for understanding volume changes may be useful when:

- benign tumor change is being monitored, or
- where small changes may be clinically significant but difficult to assess with RECIST

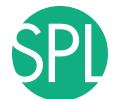

#### Goal of the tutorial

MR Scan1 June 2006

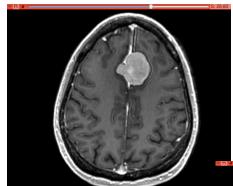

MR Scan2 June 2007

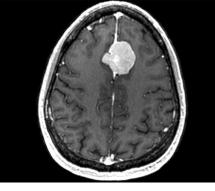

The following section will guide you step-by-step through the computation of small volumetric changes in a slow growing tumor.

This tutorial is built upon two scans (Axial 3D SPGR T1 post Gadolinium) of a patient with meningioma, and uses the Change Tracker module of Slicer.

(Voxel dimension: 0.94mm x 0.94mm x 1.20mm, FOV: 240mm, Matrix: 256 x 256)"

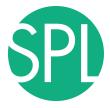

#### **ChangeTracker: Load the dataset**

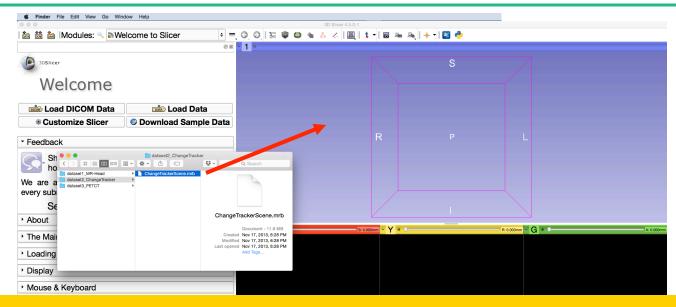

Drag and drop the file **ChangeTrackerScene.mrb** located in /Users/Desktop/QuantitativeImaging/dataset2\_ChangeTracker, into the 3D Viewer. Then press **OK** 

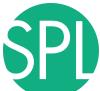

#### Loading the data

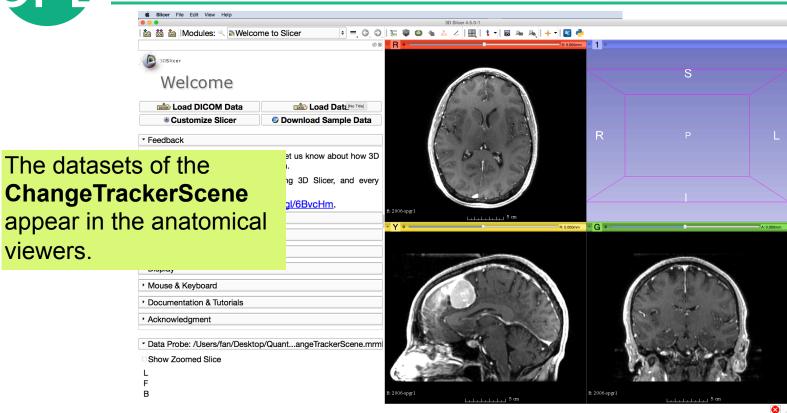

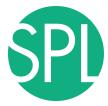

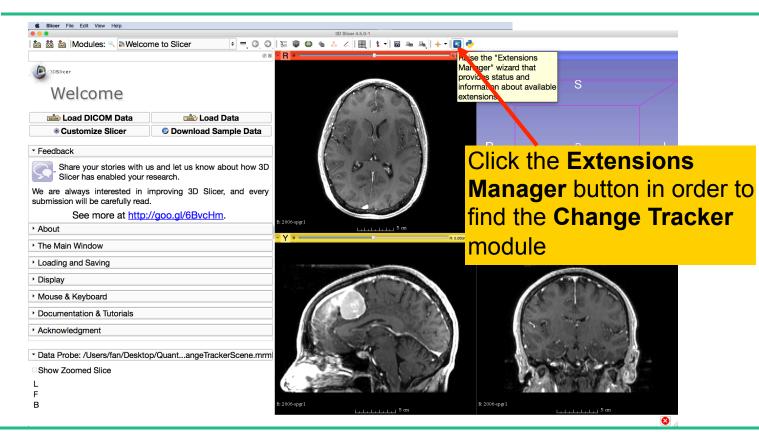

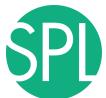

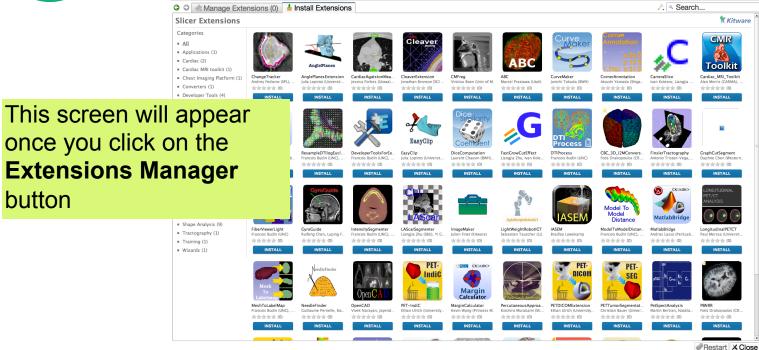

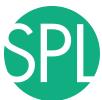

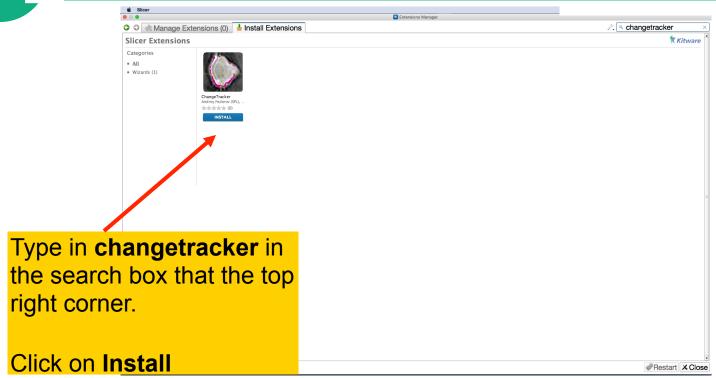

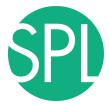

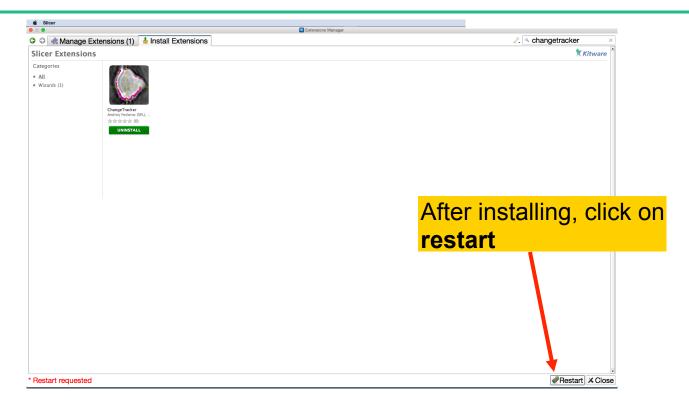

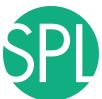

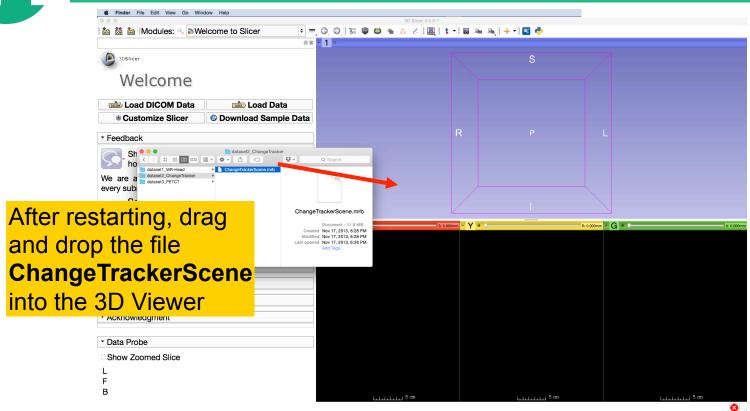

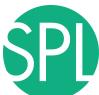

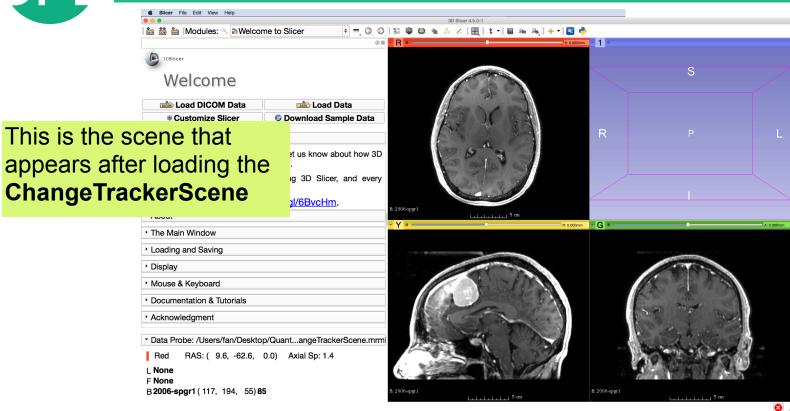

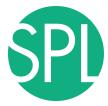

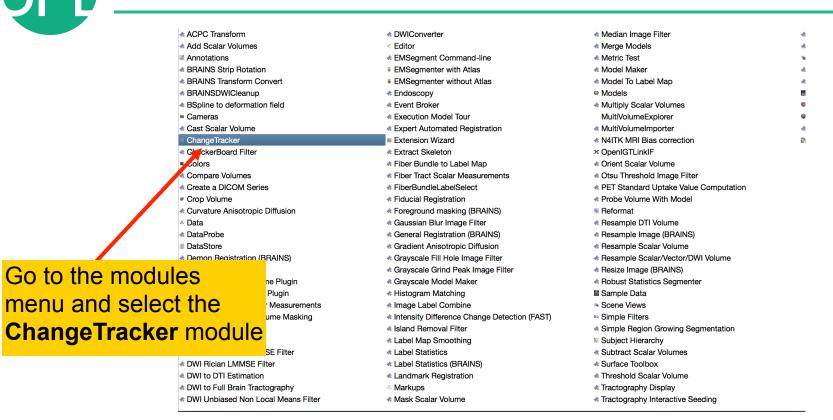

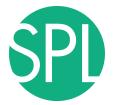

#### ChangeTracker: a note about the Workflow wizard

The Workflow Wizard guides the user through a sequence of steps and has the following components:

- the Step Panel
- the User Panel
- the Navigation Panel

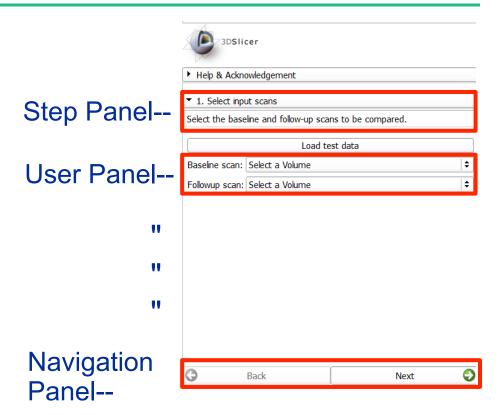

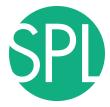

#### Step1: Select input scans

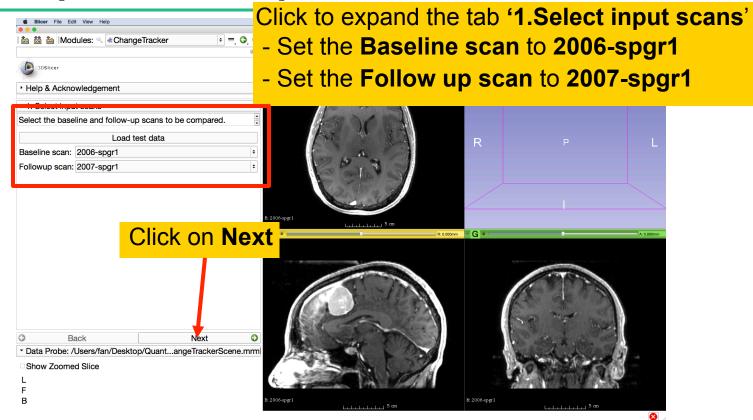

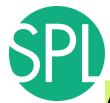

#### **Step2: Define Region of interest**

A Volume of Interest (VOI) Box Widget appears in the anatomical viewers, and in the 3D viewer.

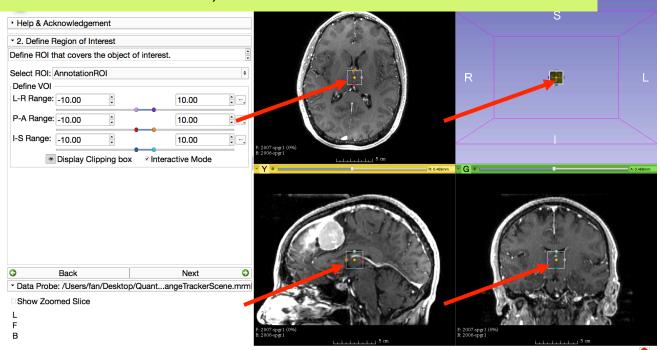

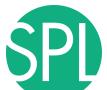

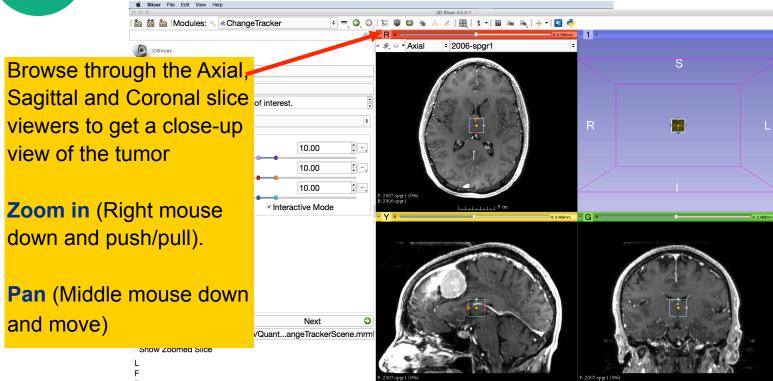

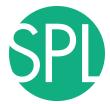

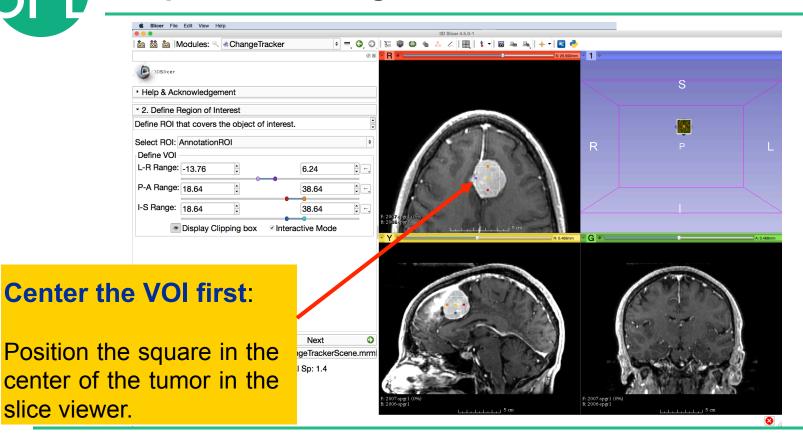

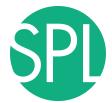

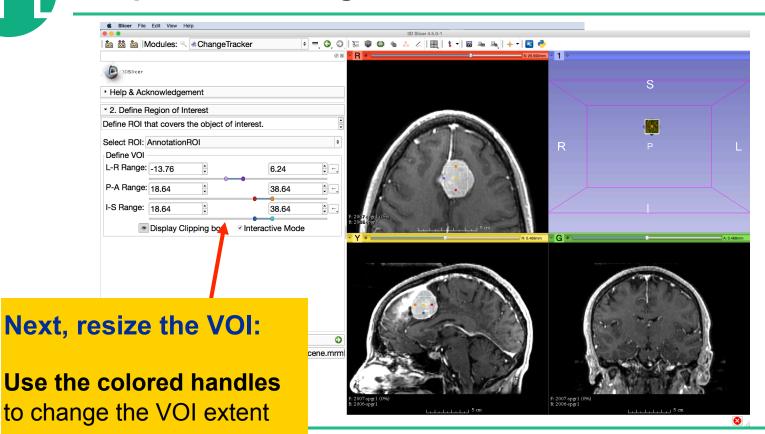

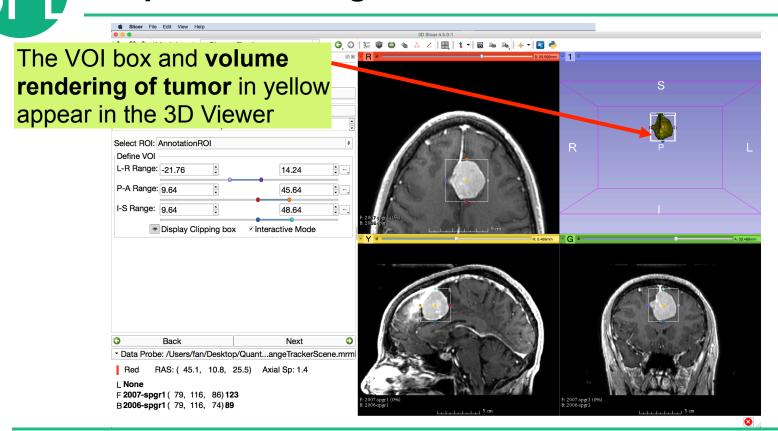

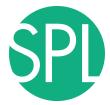

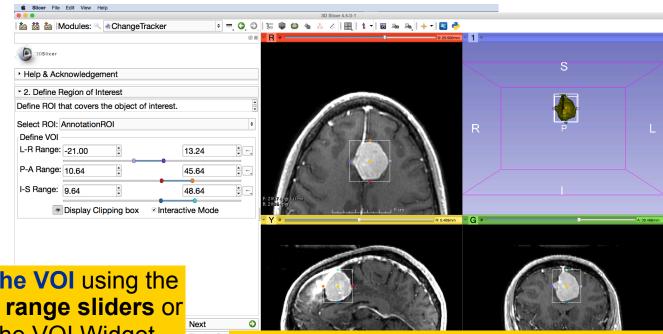

Fine-tune the VOI using the VOI Widget range sliders or by moving the VOI Widget handles in 3D view

Note: VOI Widget range sliders are color-coded to match VOI box Widget handles in 3D Viewer

8

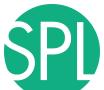

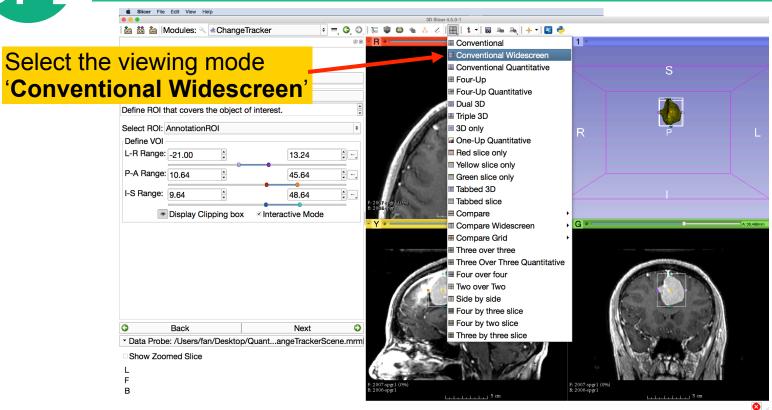

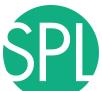

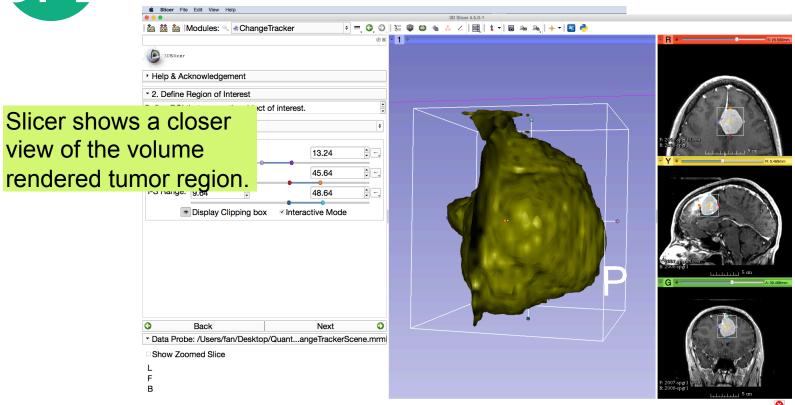

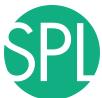

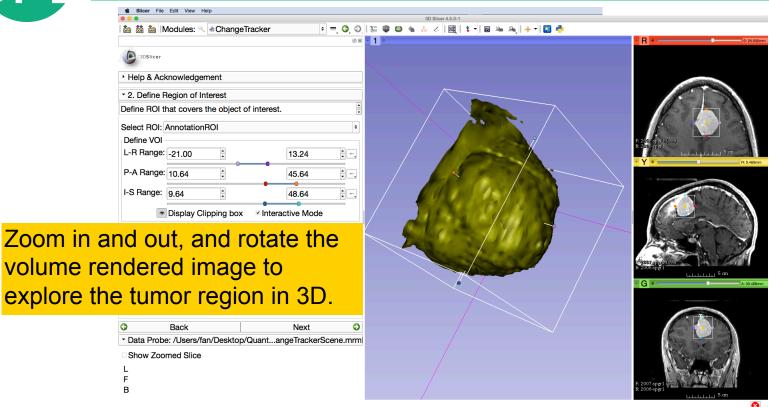

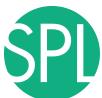

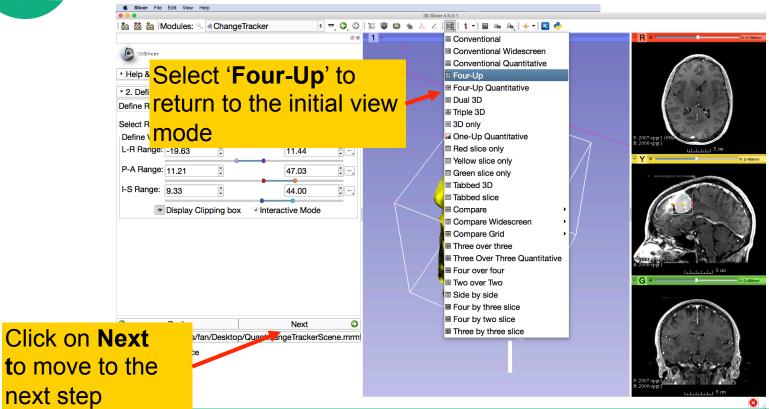

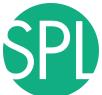

# **Step3: Segment the tumor**

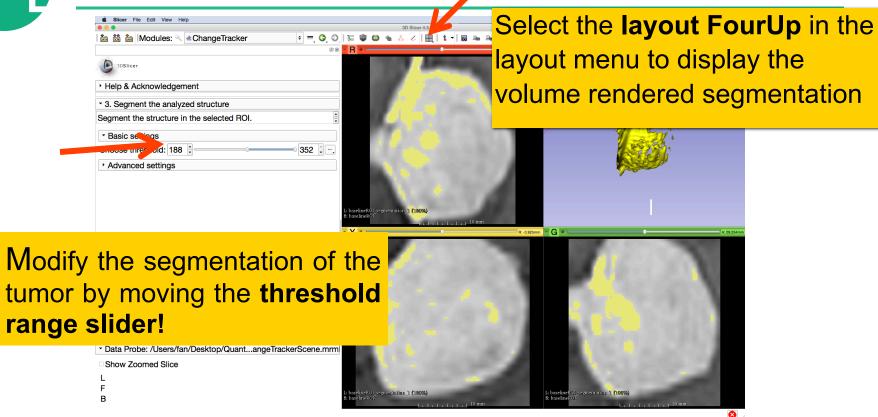

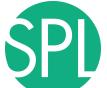

# **Step3: Segment the tumor**

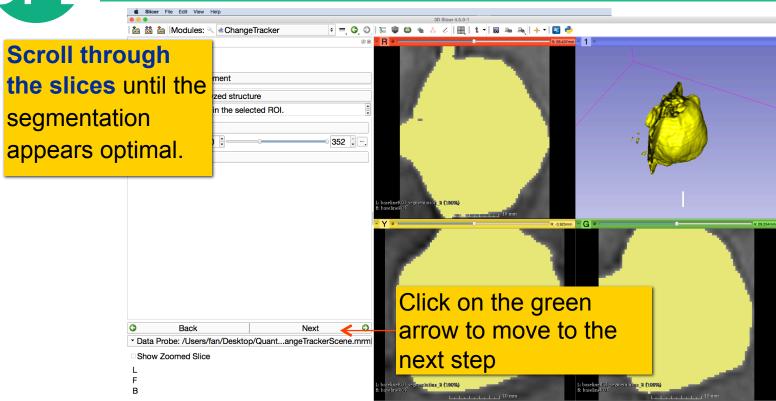

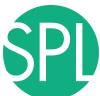

#### **Step4: Select the Analysis Method**

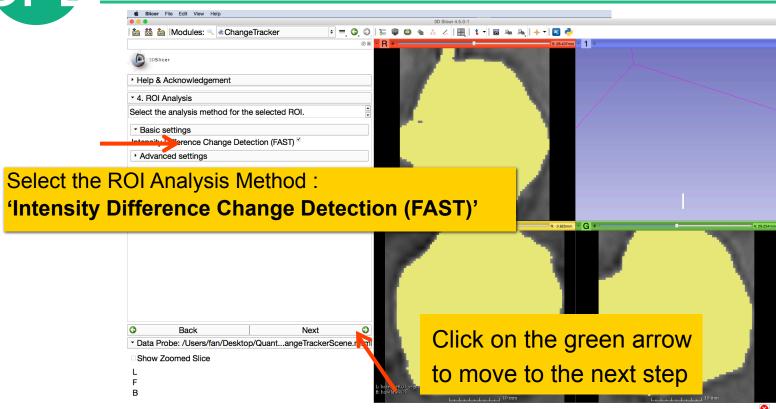

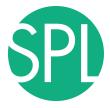

#### **Step4: Select the Analysis Method**

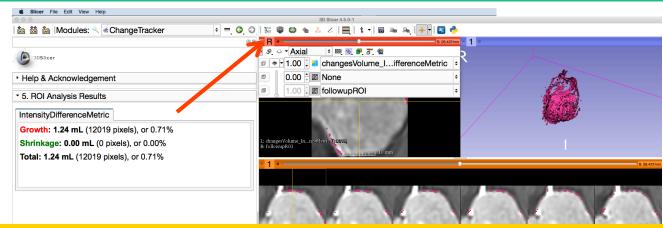

Left click on the slice menu to display the volumes that have been generated:

- followupROI correspond to the subvolume that has been extracted around the tumor in the 2007-spgr 1 dataset
- changesVolume\_IntensityDifferenceMetric corresponds to the change between the 2006 and 2007 scans

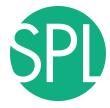

### **Step4: Select the Analysis Method**

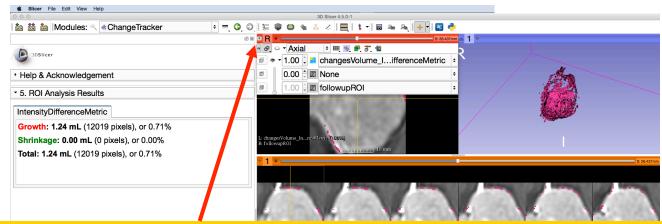

Click on links icon in the Red Slice Viewer menu to link all three viewers.

Click on the icon to adjust the size of the image to the size of the window, and browse through the slices to display the images

Show Zoomed Slice

L

F

L change Volume Intensity Dif 1: change Volume Intensity Dif 1: chan

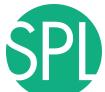

#### Final Step: Change Tracker Results

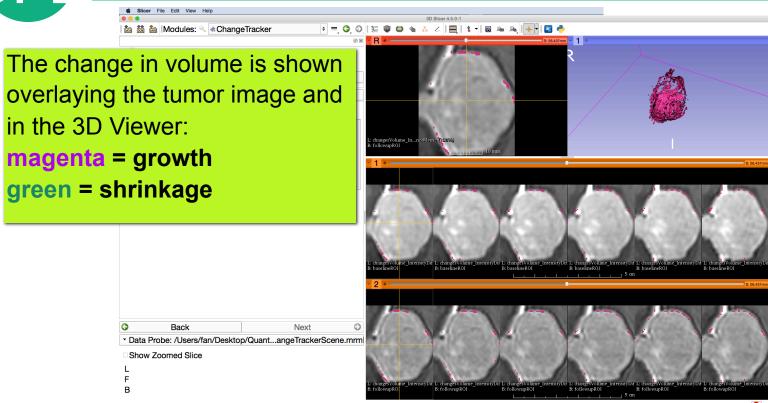

## Visualization of the change in pathology

The results of the analysis are displayed in the "Compare View" layout

- •Six consecutive slices for the VOI in Scan1 (top row), and
- •Six corresponding consecutive slices for the VOI in Scan2 (bottom row).
- A zoomed view of the axial slice in the red slicer viewer

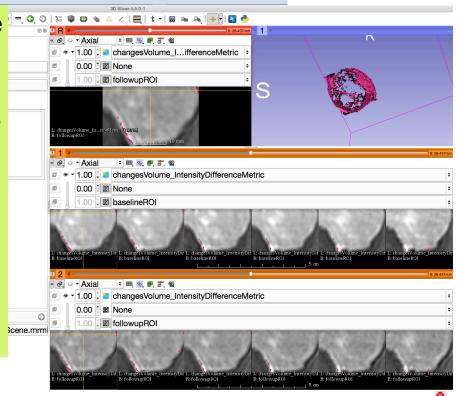

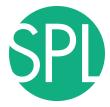

#### Visualization of the change in pathology

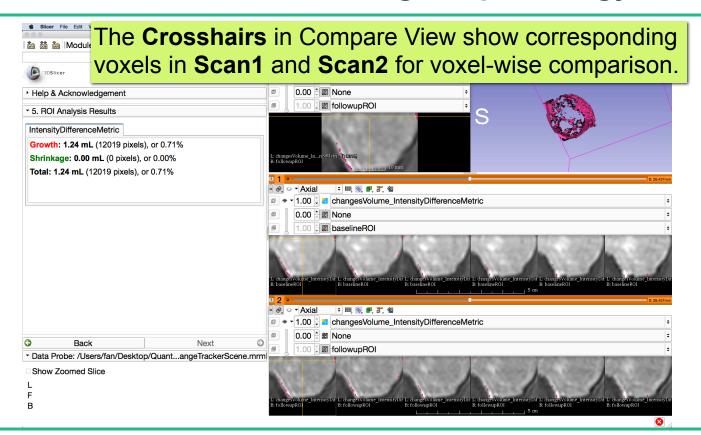

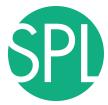

### **Change Tracker Results**

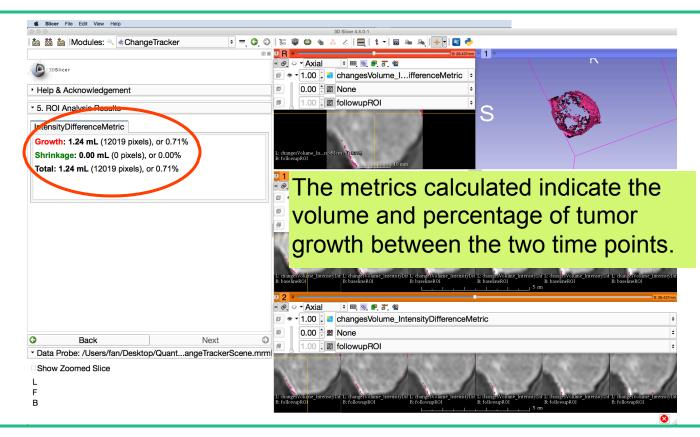

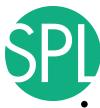

#### **Change Tracker module**

- This tutorial demonstrated the use of the change tracker module in Slicer on axial 3D SPGR T1 post Gadolinium scans
  - >> Tumor boundary should be clear
  - >> Only for contrast enhanced images
  - >> Need homogenous enhancement across timepoints.
- The Change Tracker module has not been tested for tumors with changing necrosis.

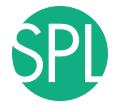

#### **ChangeTracker: Exploring small volumetric changes**

#### This tutorial demonstrated:

- a method to quantify small volumetric changes in pathology.
- visualization of these changes in the anatomical context
- > use of Slicer's "Compare Viewer" to simultaneously explore
- baseline and followup studies.

Next, we will demonstrate combined visualization of PET/CT studies and SUV computation.

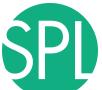

### Clear the scene and its data

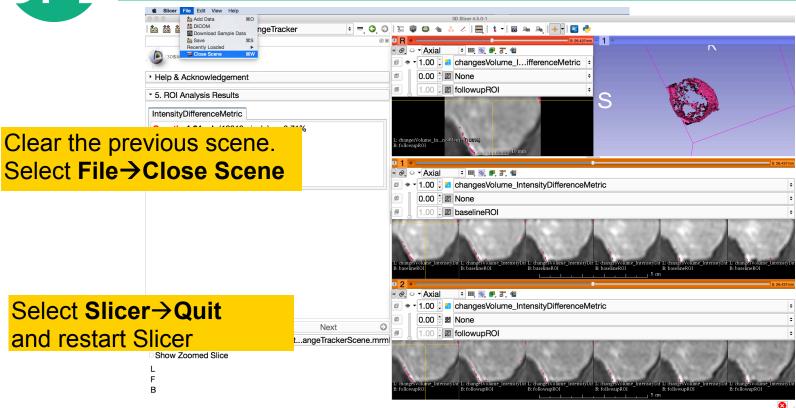

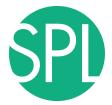

# **PET/CT Visualization and Analysis**

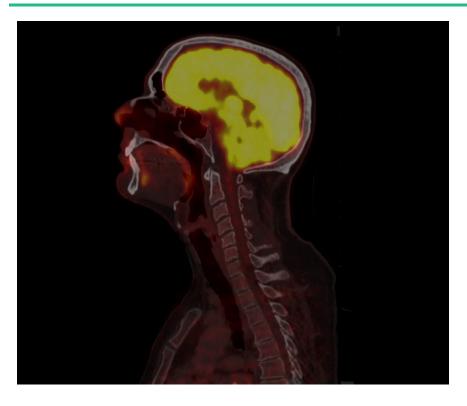

Part II: PET/CT Analysis

Sonia Pujol, PhD Kitt Shaffer, MD, PhD Hatsuho Mamata, MD, PhD Ron Kikinis, MD

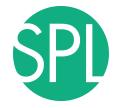

## Goal of the tutorial

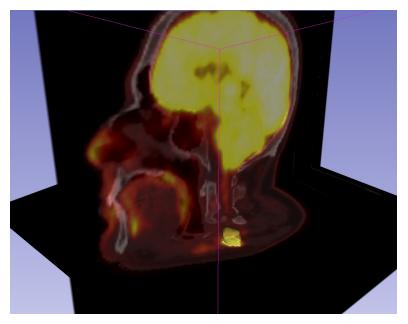

The goal of this tutorial is to guide you step-by-step through the SUV computation of PETCT data of a squamous cell carcinoma case pre- and post-treatment

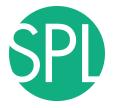

## **FDG-PET SUV**

 Standardized Uptake Value (SUV) is a semi-quantitative measure derived from the determination of tissue activity obtained from a clinical PET study

SUV = Tissue Concentration of Radioactive Tracer x
Patient Weight / Injected Dose

Under certain circumstances, 18-F Fluorodeoxyglucose (FDG)
 SUV correlates with metabolic rate of glucose and/or the number of viable tumor cells

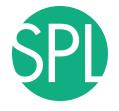

### **Tutorial Case**

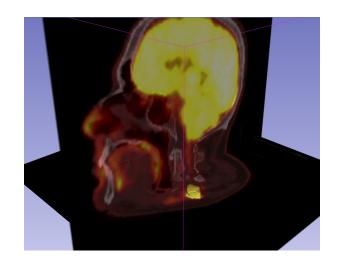

 Pathology: poorly differentiated squamous cell carcinoma

 Treatment: radiotherapy and chemotherapy (weekly cis-platin)

 Two 18F-FDG PET and CT scans acquired within a 5-month interval.

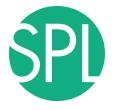

# PETCT tutorial: Clinical Case and Data

#### The datasets are located in

#### QuantitativeImaging/dataset3\_PETCT

- PETCT1 dataset is located in the pre-treatment directory corresponds to the baseline
- PETCT2 dataset is located in the post-treatment directory corresponds to the follow-up scan.

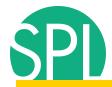

# Loading the PETCT scene

Drag and drop the file PETCT\_pre-treatment.mrb located in

/Users/Desktop/QuantitativeImaging\dataset3\_PETCT

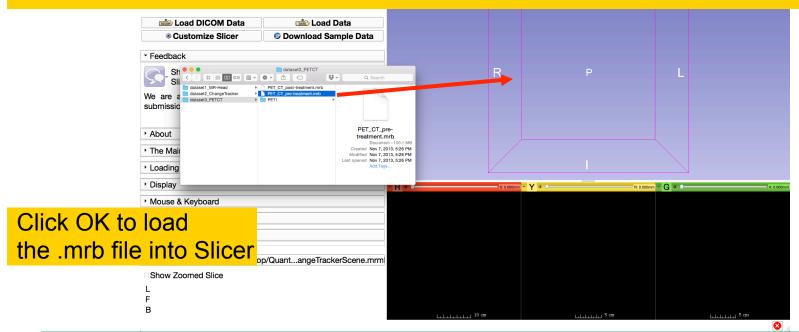

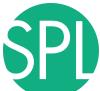

# Loading the PETCT scene

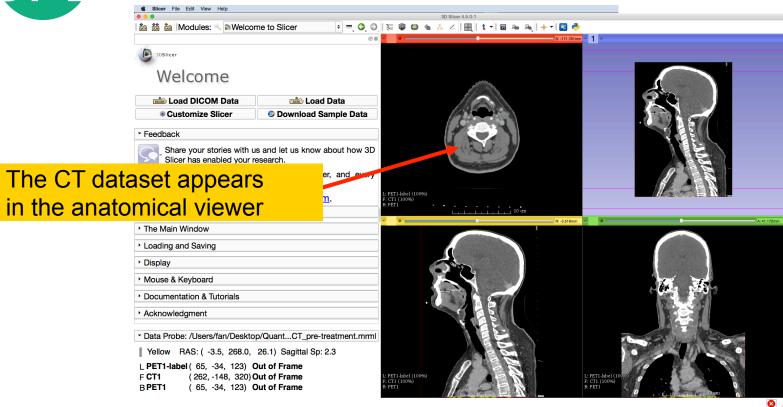

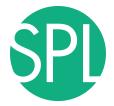

# Loading a PETCT dataset

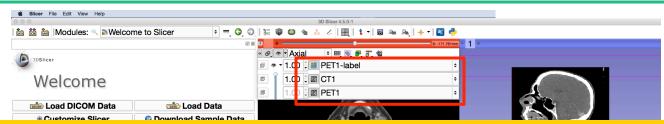

Left click on the pin icon in the top left corner to display the red slice viewer menu.

The CT1 volume is displayed in the Foreground viewer

The **PET1** volume is displayed in the Background viewer

The **PET1-Label** is displayed in the Labelmap viewer

Use the slider to fade between the Bg viewer and the Fg viewer to display the PET volume overlaid on the CT volume

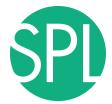

# **Visualization of PETCT data**

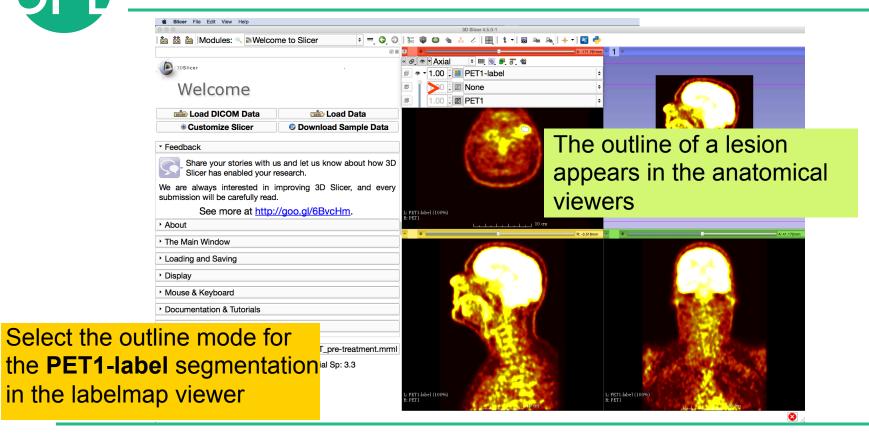

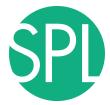

# Visualization of PETCT data

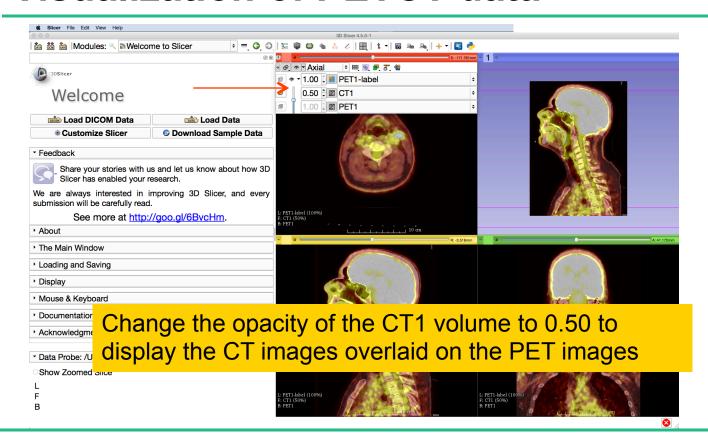

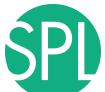

# Visualization of PETCT data

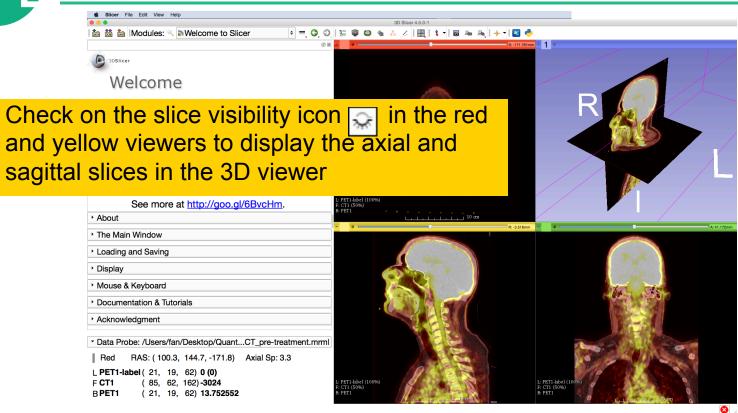

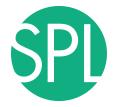

# PET uptake findings

Note an intense uptake in 1) left oropharyngeal mass involving the base of tongue and left glossotonsillar fossa and. 2) in left level IIA/III lymph nodes as well as a small adjacent left level III node. 3) a possible small metastasis in the left retropharyngeal region at level of C1

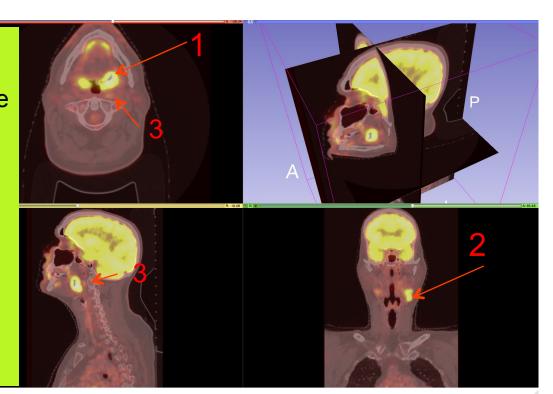

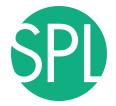

# **PET SUV Computation**

For the purpose of this tutorial, we have presegmented the lymph nodes uptake region. In the next section, we will compute the SUV for this area.

Select the module PET
Standard Uptake Value
Computation in the
category Quantification in
the modules' menu

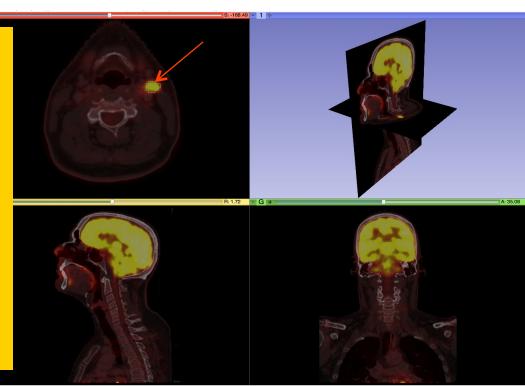

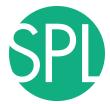

# **PET SUV Computation**

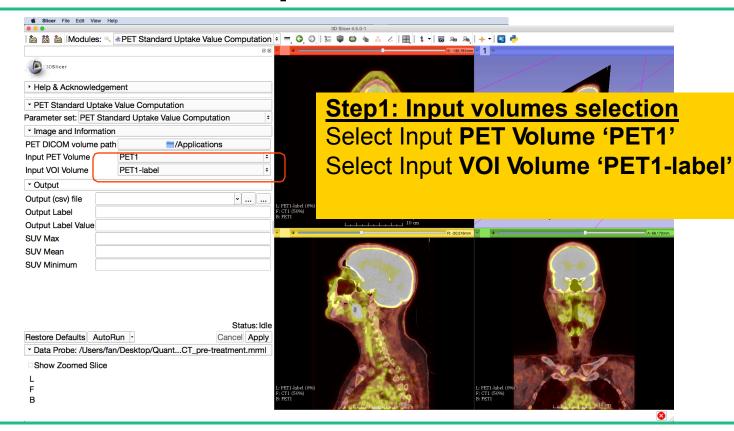

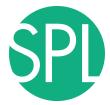

# **PET SUV Computation**

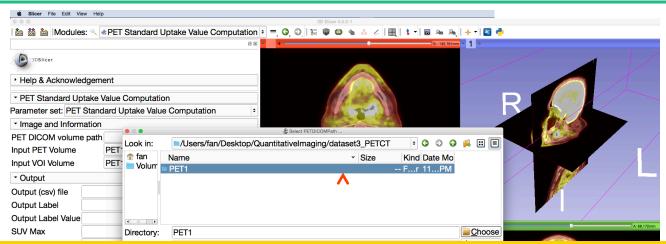

#### **Step2: Path to the DICOM PET header**

Click on /Applications in the PET DICOM volume path, and select the PET1 subdirectory located under Quantitativelmaging/dataset3\_PETCT/PET1

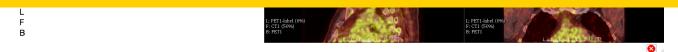

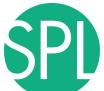

### **PET SUV Computation**

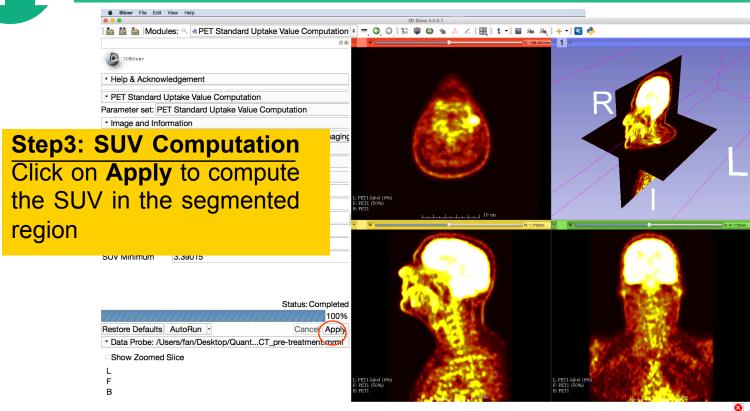

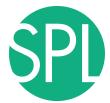

### **PET SUV Computation**

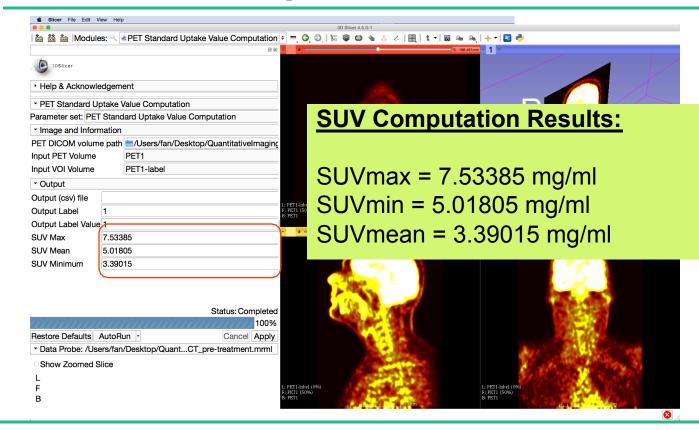

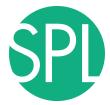

## **PET SUV Computation**

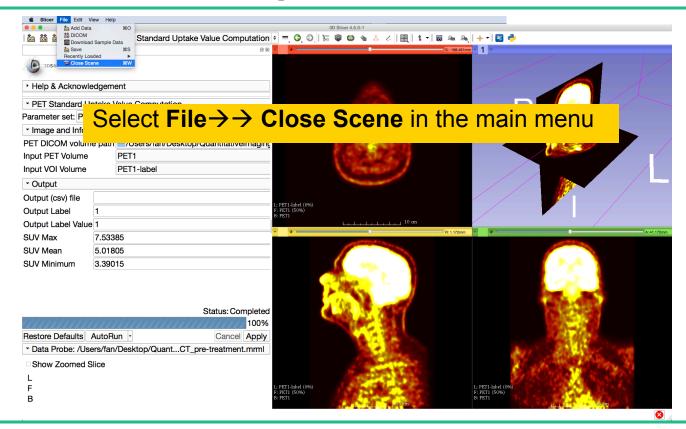

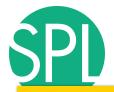

## Loading the PETCT scene

Drag and drop the file **PETCT\_post-treatment.mrb** located in

#### QuantitativeImaging\dataset3\_PETCT

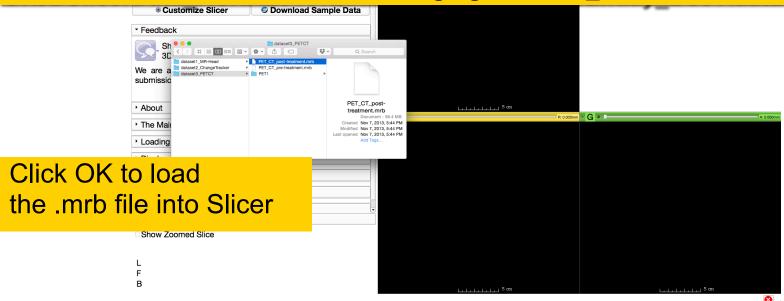

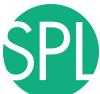

## PET uptake findings

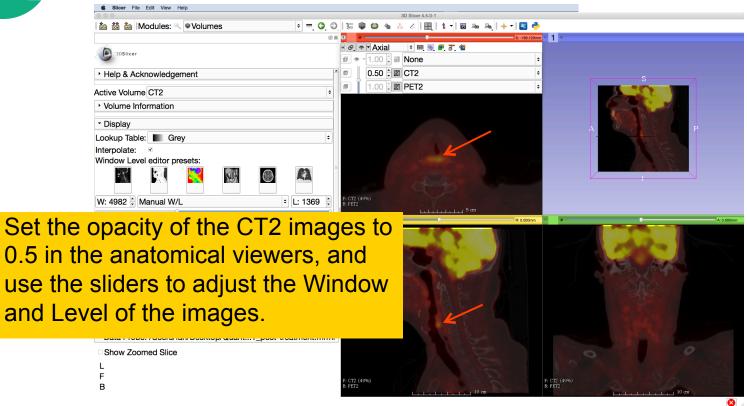

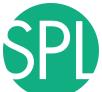

## PET uptake findings

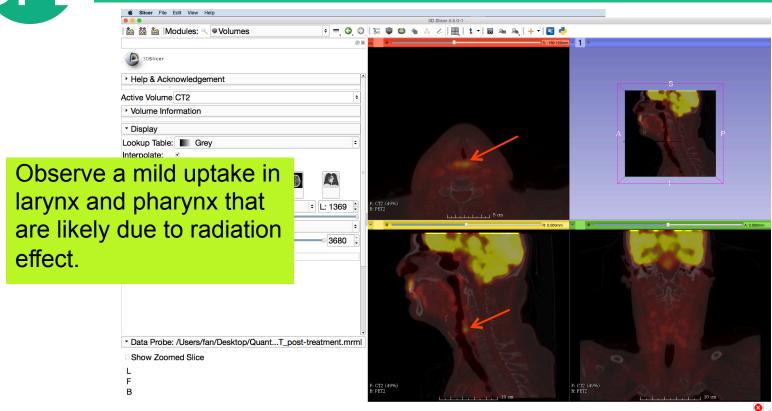

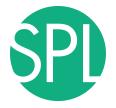

## **PET uptake findings**

Note that there is no remaining uptake in the area of the primary tumor or nodes after treatment

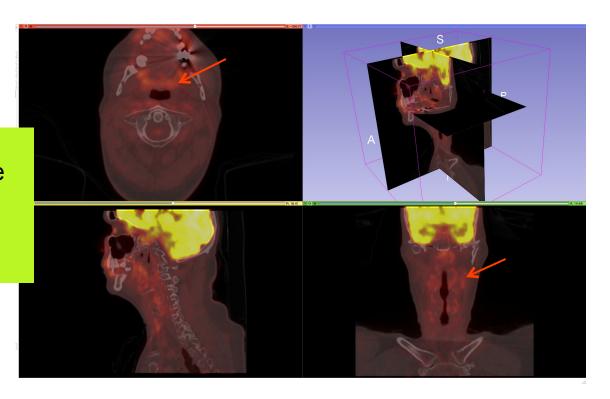

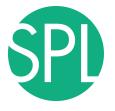

#### Conclusion

- This tutorial has demonstrated how to do 3D data visualization, quantitative measurement of small changes in tumor size, and PET/CT SUV computation in Slicer
- 3D Slicer is for research use only, and is not FDA approved
- 3D Slicer is a free open-source software for medical image computing supported by the NIH

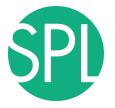

## **Acknowledgments**

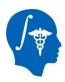

National Alliance for Medical Image Computing (NA-MIC) NIH Grant U54 EB005149

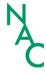

Neuroimage Analysis Center (NAC) NIH Grant P41 RR013218

- Kitt Shaffer, MD, PhD, Boston University Medical Center
- Hatsuho Mamata, MD, PhD, Brigham & Women's Hospital
- Tobias Penzkofer, MD, Brigham & Women's Hospital, RWTH
- Marianna Jakab, MS, Brigham & Women's Hospital
- Fan Zhang, MSc, University of Sydney

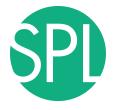

#### **3DSlicer at RSNA 2013**

#### **Quantitative Imaging Reading Room Exhibit QIRR 1028**

- Sun. Dec.1-Fri. Dec.6, 8:00-6:00
- 3DSlicer: An Open Source Platform for Segmentation, Registration, Quantitative Imaging, and 3D Visualization of Multi-Modal Image Data.
- Sonia Pujol, PhD, Steve Pieper, PhD, Andriy Fedorov, PhD, Ron Kikinis, MD,

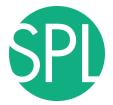

## **Additional Related Hands-on courses**

All courses are in this Advanced Imaging Classroom: S401CD (except Monday when it is in S401AB)

**Sunday 4:00 pm** – Structured Annotation and Image Markup (AIM) Template and Toolsets (ICIW12)

**Monday 4:30 pm** – Clinical Trials Software for Clinical Trials and Research (ICIW24)

Wed 10:30 am - Open Access Imaging Data Resources: NIH Cancer Imaging Archive (ICIA41)

Wed 12:30 pm – Correlating Imaging with Human Genomics (ICIA42)

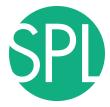

# **3DSlicer at RSNA**

| Sunday, December 1                                                                                                    | Monday, December 2                                                                                                    | Tuesday, December 3                                                                                                    | Wednesday, December 4                                                                                                    | Thursday, December 5                                                                                                    | Friday, December 6                                                                                                    |
|----------------------------------------------------------------------------------------------------|----------------------------------------------------------------------------------------------------|----------------------------------------------------------------------------------------------------|----------------------------------------------------------------------------------------------------|----------------------------------------------------------------------------------------------------|----------------------------------------------------------------------------------------------------|
| 8:00am-11:00am: 3D Slicer Exhibit: Quantitative Imaging Reading Room. & Lakeside Learning Center Hall E, Exhibit LL-QRR3007.  11:00am-12:30pm: RSNA Refresher Course: "Quantitative Medical Imaging for Clinical Research and Practice: Handson Workshop." & Sonia Pujol, Katarzyna Macura, Ron Kikinis Room S401CD.  12:30pm-1:30pm: Meet-The- Experts Session & 3D Slicer | 8:00am-11:00am: 3D Silcer Exhibit: Quantitative Imaging Reading Room. & Lakeside Learning Center Hall E, Exhibit LL-QRR3007.  12:30pm-1:30pm: Meet-The- Experts Session &, 3D Silcer Exhibit: Quantitative Imaging Reading Room. & Lakeside Learning Center Hall E, Exhibit LL-QRR3007.  1:30pm-6:00pm: 3D Silcer Exhibit: Quantitative Imaging Reading Room. & Lakeside Learning Center Hall E, Exhibit LL-QRR3007. | 8:00am-11:00am: 3D Slicer Exhibit: Quantitative Imaging Reading Room.  Lakeside Learning Center Hall E, Exhibit LL-QRR3007.  12:30pm-2:00pm: RSNA Refresher Course: "3D Interactive Visualization of DICOM Images for Radiology Applications: Hands-on Workshop."  Sonia Pujol, Kitt Shaffer, Ron Kikinis Room S401CD.  12:30pm-1:30pm: Meet-The- Experts Session &, 3D Slicer Exhibit: Quantitative Imaging Reading Room.  Lakeside Learning Center Hall E, Exhibit LL-QRR3007 1:30pm-6:00pm: 3D Slicer Exhibit: Quantitative Imaging Reading Room.  Lakeside Learning Center Hall E, Exhibit LL-QRR3007 Lakeside Learning Center Hall E, Exhibit LL-QRR3007 Lakeside Learning Center Hall E, Exhibit LL-QRR3007. | 8:00am-12:15pm: 3D Slicer Exhibit: Quantitative Imaging Reading Room. & Lakeside Learning Center Hall E, Exhibit LL-QRR3007.  1:30pm-6:00pm: 3D Slicer Exhibit: Quantitative Imaging Reading Room. & Exhibit LL-QRR3007. | 8:00am-12:15pm: 3D Slicer Exhibit: Quantitative Imaging Reading Room. & Lakeside Learning Center Hall E, Exhibit LL-QRR3007.  12:30pm-1:30pm: 3D Slicer Exhibit: Quantitative Imaging Reading Room. & Lakeside Learning Center Hall E, Exhibit LL-QRR3007.  1:30pm-6:00pm: 3D Slicer Exhibit: Quantitative Imaging Reading Room. & Lakeside Learning Center Hall E, Exhibit LL-QRR3007. | 8:00am-12:45pm: 3D Silcer<br>Exhibit: Quantitative Imaging<br>Reading Room. &<br>Lakeside Learning Center<br>Hall E, Exhibit LL-QRR3007. |

Questions: spujol@bwh.harvard.edu